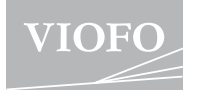

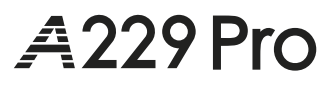

# **Bedienungsanleitung**

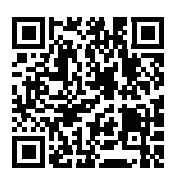

Scannen Sie hier, um Zugriff auf die Bedienungsanleitungsvideos zu erhalten.

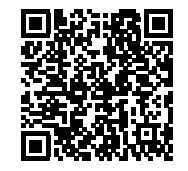

Scannen Sie hier, um auf die Bedienungsanleitung zuzugreifen.

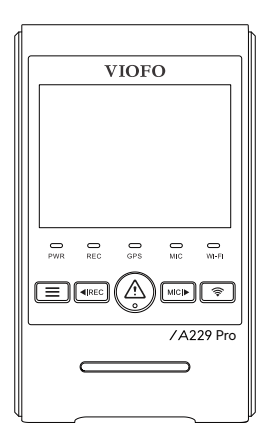

## **Inhaltsverzeichnis**

### **1. Produktübersicht 1**

Standardartikel Optionale Zubehör Produktdiagramm

### **2. Installation**

Einsetzen/Entfernen der Speicherkarte Einbau der Frontkamera Einbau der durchsichtigen Folien(Optional) Einbau der Rückkamera (Optional) Einbau der Innenraumkamera(Optional) Kamera entfernen

### **3. Aufnahmebetrieb der Dashcam**

**18**

\_\_\_\_\_\_\_\_\_\_\_\_\_\_\_\_\_\_\_\_

**9**

Einschalten / Ausschalten Daueraufnahme Notfallaufnahme Audioaufzeichnung deaktivieren / aktivieren Parking Modus

### **4. Video wiedergeben und kontrollieren 23**

Video auf der Dashcam wiedergeben Video in der VIOFO APP wiedergeben Video auf PC wiedergeben Speicherort der Videodatei

### **5. Überprüfung und Kontrolle auf Smartphone 25**

Mit Smartphone verbinden Übersicht über das APP Layout

### **6. Zubehör Installieren 28**

CPL Filter Installieren Bluetooth-Fernbedienung Installieren (Optional)

#### **7. Systemeinstellungen 30**

Videoeinstellung Systemeinstellung Dateilisten

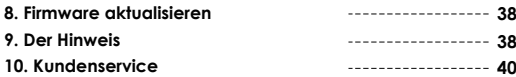

### **Produktübersicht**

### **Standard Artikel**

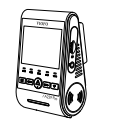

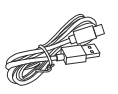

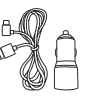

Frontkamera+ GPS Modul

Typ-C Daten Kabel

Autoladegerät CPL

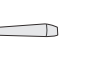

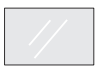

Ersatzklebepad für Frontkamera

Installationsw -erkzeug

durchsichtige Folien am Windschutzscheibe x2

\* **Hinweis:** Das USB-Datenkabel dient nur zum Verbinden der Kamera mit einem Computer, um Videodateien zu übertragen oder die Firmware zu aktualisieren, nicht zum Aufladen der Kamera.

### **Optionale Zubehör**

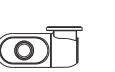

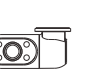

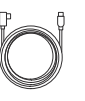

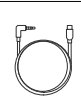

Rückkamera Innenraum Kabel zur

Innenraum kamera

Rückkamera(6M) Innenkamera(1M) Kabel zur

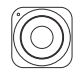

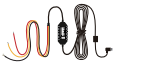

Bluetooth-Fernbedienun HK4 Hardwire Kit Kabel

Micro SD Karte

 $VIOF$ 

# **TIOPO** 1 8 9 9 C 2 AE Pro

- 1. Rückkamera Anschluss / Stromversorgung /
	- MicroSD-Karte Lesemodus(Computer)
- 2. Reset-Taste
- 3. Stromstatusanzeige
- 4. Aufnahmestatusanzeige
- 5. GPS-Statusanzeige
- 6. Mikrofonstatusanzeige
- 7. Wi-Fi-Statusanzeige

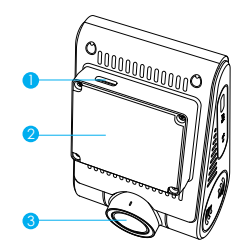

1. USB Strom Anschluss 2. Halterung(GPS Modul)  $3 \text{ len}$ 

### **Produktübersicht**

**Frontkamera(Hauptgerät)**

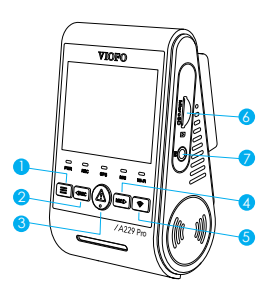

- 1. Menü / Ein/Aus
- 2. Menü Aufwärts / Aufnahme starten / stoppen
- 3. Menü bestätigen / Videoschutz / Wiedergabe
- 4. Menü Abwärts / Mikrofon aktivieren / deaktivieren
- 5. Wi-Fi Ein|Aus
- 6. Speicherkartensteckplatz
- 7. Innenraumkamera Anschluss

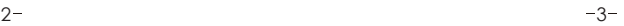

**Rückkamera(Optional)**

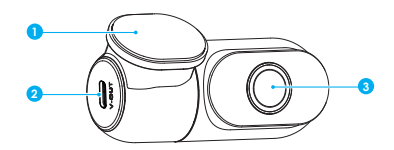

1. Halterung

2. Strom Anschluss

3. Lens

**Innenraumkamera**(**Optional**)

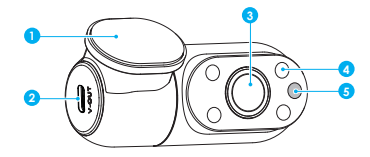

- 1. Halterung
- 2. Strom Anschluss
- 3. Lens
- 4. Infrarot LED
- 5. IR Licht Sensor

### **LED Anzeigen**

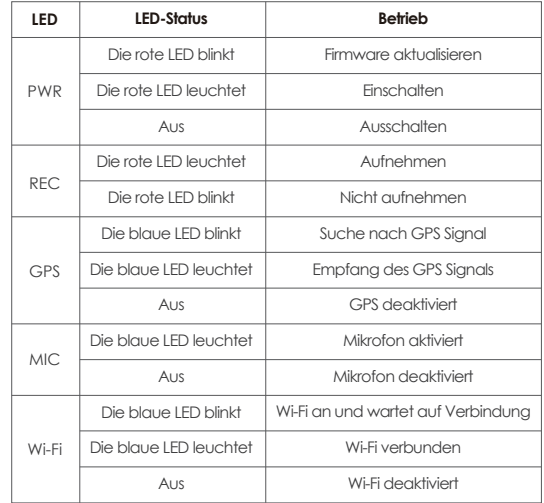

### **Tasten und Symbole**

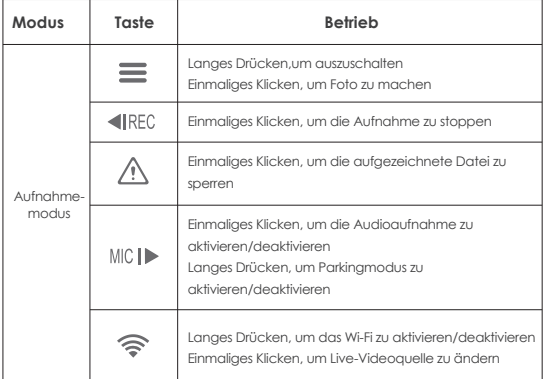

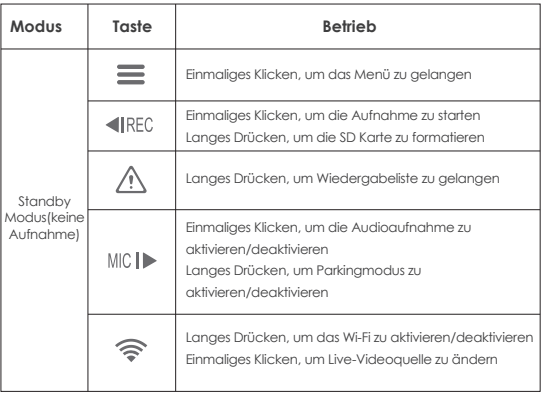

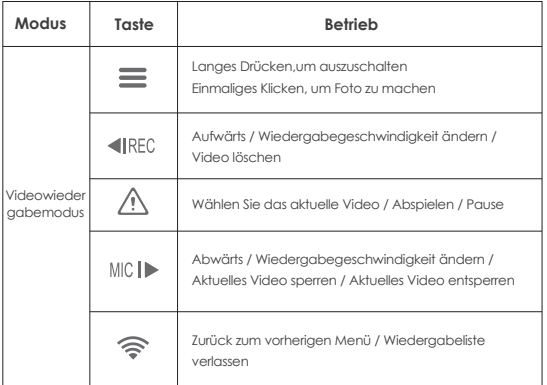

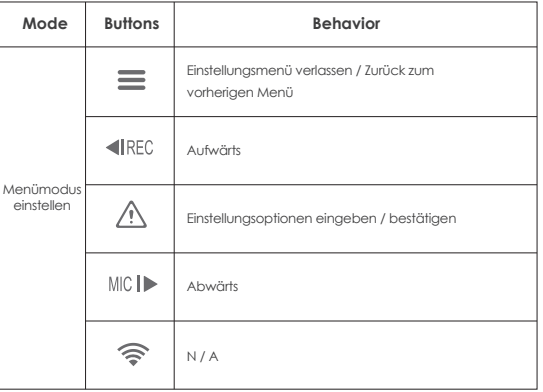

### **Übersicht anzeigen Installation**

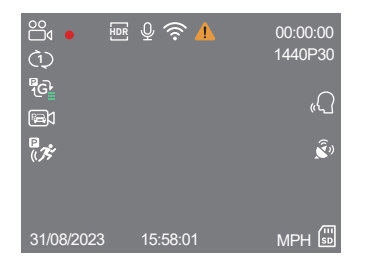

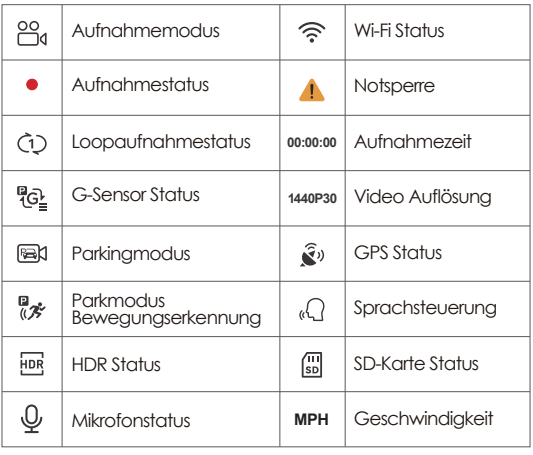

### **Einsetzen/Entfernen der Speicherkarte**

### **Einlegen der Speicherkarte**

Stellen Sie sicher, dass die Kamera ausgeschaltet ist. Halten Sie die Speicherkarte in der gezeigten Ausrichtung und schieben Sie sie in den Kartensteckplatz, bis Sie ein Klicken hören.

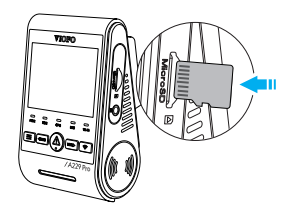

### **Entfernen der Speicherkarte**

Stellen Sie sicher, dass die Kamera ausgeschaltet ist / nicht aufzeichnet, und drücken Sie dann mit dem Fingernagel auf die Kante der Speicherkarte. Die Karte springt weit genug heraus, um entfernt zu werden.

#### **Hinweis:**

- Die microSD-Karte ist separat erhältlich. Die microSD-Karte muss eine Klassifizierung der Klasse 10 oder UHS-I haben und die Kapazität beträgt bis zu 512 GB.
- Wir empfehlen Ihnen, Speicherkarten der Marke VIOFO zu kaufen, was sie langlebig und zuverlässig macht.
- Bitte formatieren Sie die Karte auf einem Computer oder in der Kamera mit dem exFAT- oder FAT32-Dateisystem.
- Stellen Sie sicher, dass die Kamera ausgeschaltet ist. Halten Sie die Speicherkarte in der gezeigten Ausrichtung und schieben Sie sie in den Kartensteckplatz, bis Sie ein Klicken hören.
- Das Einsetzen oder Entfernen der microSD-Karte während der Aufnahme kann zur Zerstörung der Dateien führen.

### **Die Speicherkarte formatieren**

Die Speicherkarte muss vor der ersten Verwendung formatiert werden.

#### **Formatieren Sie die Speicherkarte in der Kamera**

Um die Karte in der Kamera zu formatieren, verwenden Sie entweder die VIOFO-App, die Formatierungsoption in den Einstellungen oder drücken Sie alternativ lange die Taste [  $\blacktriangleleft$  RFC ].

### **Formatieren Sie die Speicherkarte mit einem Computer**

Befolgen Sie zum Formatieren der Speicherkarte in Ihrem Computer die Bedienungsanleitung Ihres Computers. Zur Tiefenformatierung der Speicherkarte können Sie auch das GUIFormat-Tool von unserer offiziellen Website herunterladen: https://viofo.com/download/guiformat.exe

#### **Hinweis:**

Wir empfehlen, die Karte regelmäßig zu formatieren, um die beste Leistung der Kamera sicherzustellen. Durch das Formatieren der Karte werden alle Daten dauerhaft

gelöscht. Bitte speichern Sie wichtige Daten vorher.

### **Einbau der Frontkamera**

1. Wählen Sie eine Stelle auf der Windschutzscheibe hinter dem Rückspiegel, wo die Kamera die Sicht des Fahrers während der Fahrt nicht behindert.

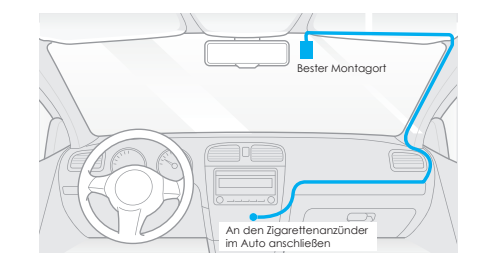

2. Wischen Sie die Montagefläche der Windschutzscheibe mit einem trockenen Tuch ab. Diese muss fettfrei sein, damit das Klebepad fest haftet.

3. Befestigen Sie die Dashcam mit dem Klebepad direkt an der Windschutzscheibe oder befestigen Sie die durchsichtigen Folien vor der Installation an der ausgewählten Stelle.

4. Ziehen Sie die Schutzfolie vom Klebepad und vom Kameraobjektiv ab.

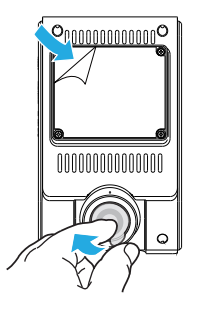

- 5. Befestigen Sie die Frontkamera am ausgewählten Ort.
- 6. Stellen Sie den Objektivwinkel ein
	- Sehen Sie sich die Live-Ansicht auf dem LCD an.
	- Passen Sie den Winkel des Objektivs bei Bedarf nach oben / unten

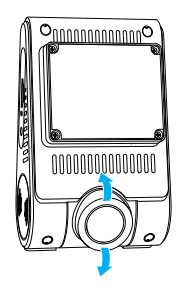

7. An die Stromversorgung anschließen

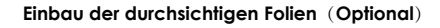

1. Wischen Sie die Oberfläche der Windschutzscheibe vor dem Einbau sauber.

2. Ziehen Sie die Schutzfolie des roten Schildes vn durchsichtigen Folien ab und befestigen Sie den Aufkleber dann an der Windschutzscheibe. Drücken Sie einige Sekunden lang darauf und stellen Sie sicher, dass keine Blasen zurückbleiben.

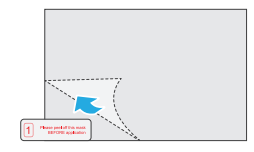

3. Ziehen Sie die grüne Schutzfolie von durchsichtigen Folien ab.

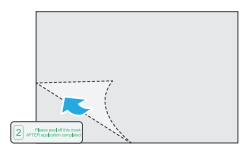

4. Ziehen Sie die Schutzfolie vom Klebepad auf der Halterung ab und befestigen Sie sie am Aufkleber. Drücken Sie einige Sekunden lang fest auf die Kamera und stellen Sie sicher, dass sie fest sitzt.

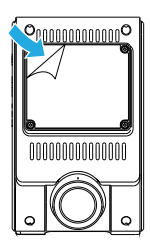

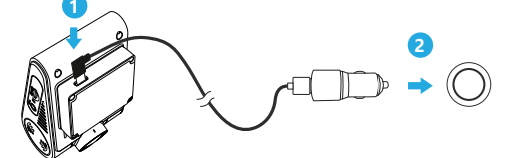

Stecken Sie den USB Adapter in die 12V / 24V Steckdose Ihres Fahrzeugs. Stecken Sie den Stecker des USB-Kabels in den USB-Anschluss der Kamera.

### **Einbau der Rückkamera**(**Optional**)

1. Wählen Sie einen Montageort an der Windschutzscheibe, ohne entfrostete Gitterdrähte, und an dem die Kamera die gesamte Rückansicht aufzeichnen kann.

2. Wischen Sie die Montagefläche der Windschutzscheibe mit einem trockenen Tuch ab.

3. Ziehen Sie die Schutzfolie vom Klebepad und vom Kameraobjektiv ab.

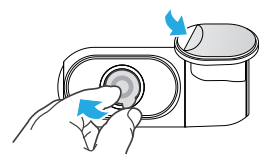

- 4. Befestigen Sie die Rückkamera am ausgewählten Ort.
- 5. Verbindung mit der Rückkamera herstellen

Schalten Sie das Produkt aus und verbinden Sie das Kabel der Rückkamera mit der Frontkamera (Hauptgerät). Die Kabelführung sollte wie in den folgenden beiden Diagrammen dargestellt erfolgen.

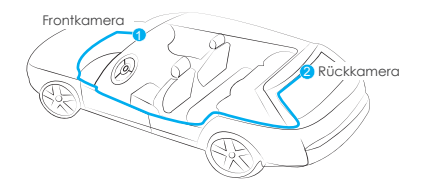

### **Einbau der Innenraumkamera**(**Optional**)

1. Wählen Sie einen Installationsort.

2. Wischen Sie die Montagefläche der Windschutzscheibe mit einem trockenen Tuch ab. Wählen Sie einen Ort auf der Windschutzscheibe, an dem keine Gitterkabel entfrostet werden und an dem die Kamera die gesamte Innenansicht aufzeichnen kann.

3. Ziehen Sie die Schutzfolie vom Klebepad und vom Kameraobjektiv ab.

4. Befestigen Sie die Innenkamera am ausgewählten Ort.

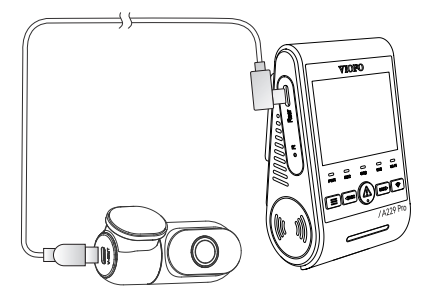

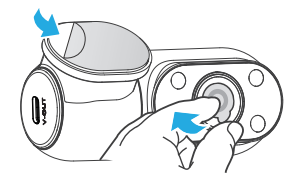

4. Befestigen Sie die Innenkamera am ausgewählten Ort.

5. Verbindung mit der Innenkamera herstellen. Verwenden Sie das Innenkamerakabel, um die beiden Kameras zu verbinden. Schalten Sie das Produkt aus und verbinden Sie das Innenkamerakabel mit der Frontkamera (Hauptgerät). Die Kabelführung sollte wie in den folgenden beiden Diagrammen dargestellt erfolgen. Verwenden Sie die Kabelklemmen, um die beiden Kabel bequem und sicher zu befestigen.

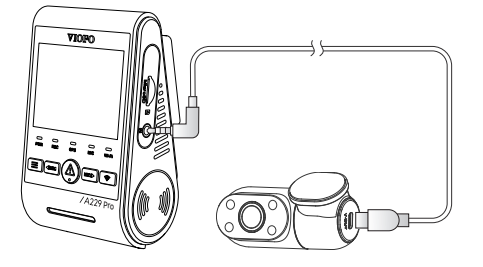

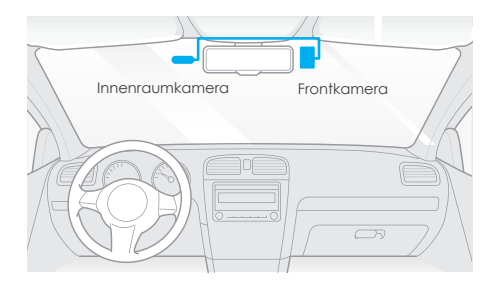

### **Tips:**

1.Installieren Sie die Kamera nicht an einem Ort, der die Sicht und Sicherheit des Fahrers beeinträchtigt.

2.Installieren Sie die Kamera in der Nähe des Rückspiegels, sodass beide Seiten der aufzunehmenden Szene gleichmäßig vom FOV (Sichtfeld) der Kamera abgedeckt werden.

3. Um an Regentagen eine klare Sicht zu gewährleisten, sollte die Scheibe im Wischbereich des Scheibenwischers positioniert werden.

4.Installieren Sie die Kamera nicht auf oder in der Nähe von Airbagverkleidungen.

5. Aufstell- / Montageort sollte nicht durch Sonnenschutzfolie (Fenstertönung) beeinträchtigt werden. Für eine optimale Leistung sollten sich keine anderen elektronischen Geräte in der Nähe der Kamera befinden.

### **Hinweis:**

Installieren Sie die Kamera oder Kabel nicht in der Nähe einer Airbagverkleidung oder im Wirkungsbereich des Airbags. Der Hersteller haftet nicht für Verletzungen oder Todesfälle, die durch das Auslösen des Airbags verursacht werden.

### **Kamera entfernen**

Um die Frontkamera aus der Halterung zu entfernen, schieben Sie die Kamera nach rechts und ziehen Sie die Frontkamera aus der Halterung.

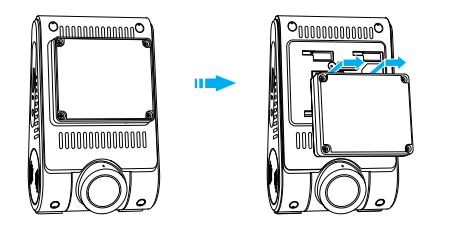

#### **Notiz:**

Wenn Sie die Rück- oder Innenkamera ein- und ausstecken möchten, schalten Sie bitte zuerst die Kamera aus.

### **Aufnahmebetrieb der Dashcam**

### **Ersteinrichtung**

Bitte führen Sie bei der ersten Aktivierung der Dashcam die Ersteinrichtung durch, indem Sie Sprache, Zeitzone und Geschwindigkeitseinheit einstellen.

### ① Spracheinstellung

Wenn beim erstmaligen Einrichten der Dialog zur Sprachauswahl angezeigt wird, drücken Sie die Menü Aufwärtstaste [<la>IREC ] und Menü-Abwärtstaste [ MICI> ], um die gewünschte Sprache auszuwählen. Drücken Sie dann die OK [  $\bigwedge$  ] Taste, um die Auswahl zu bestätigen.

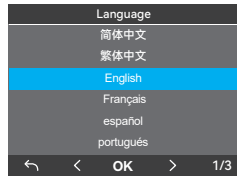

### ② Zeitzoneneinstellung

Drücken Sie die Menü-Aufwärtstaste [ **IREC** ] und die Menü-Abwärtstaste [ MICI> ], um die Zeitzone auszuwählen, und drücken Sie zur Bestätigung die OK [  $\bigwedge$  ] Taste. Sie können auch die Taste [  $\equiv$  ] drücken, um zur vorherigen Ebene zurückzukehren und Einstellungen zu ändern.

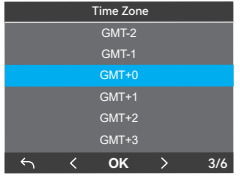

③ Die autom. Einrichtung von Zeit & Datum bestätigen Drücken Sie zur Bestätigung die OK Taste [ $\bigwedge$ ].

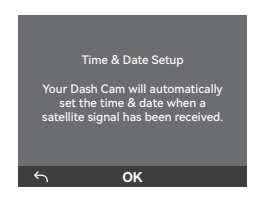

④ Einstellung der Geschwindigkeitseinheit

Drücken Sie die Menü-Aufwärts Taste [ <IREC 1 und die Menü-Abwärts Taste [ MICI> 1, um die Geschwindigkeitseinheit auszuwählen, und drücken Sie zur Bestätigung die OK Taste [ $\Lambda$ ].

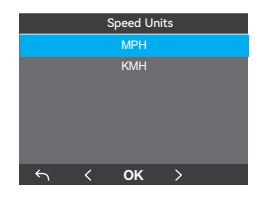

⑤ SD-Karte formatieren

Speicherkarten müssen vor der ersten Verwendung formatiert werden. Wählen Sie  $\lceil \bigcirc \rceil$  und drücken Sie die OK- aste  $\lceil \bigwedge \rceil$ , um die Formatierung der Speicherkarte zu bestätigen. Nach erfolgreicher Formatierung wird die Kamera automatisch neu gestartet und eingeschaltet.

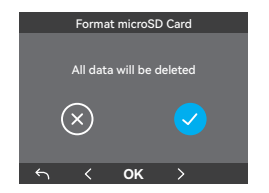

### **Hinweise:**

• Die oben genannten Einstellungen können jederzeit über das Einstellungsmenü geändert werden.

• Nach dem Zurücksetzen des Geräts auf die Werkseinstellungen wird beim Start auch das erstmalige Einrichten der Dialog aufgerufen.

### **Einschalten / Ausschalten**

1. Wenn Sie den Motor starten, schaltet sich die Kamera ein und beginnt automatisch mit der Aufnahme.

- 2. Wenn Sie den Motor ausschalten oder das Ladekabel vom Netzteil trennen, stoppt die Kamera die Aufnahme und schaltet sich aus.
- 3. Drücken Sie kurz die Taste [  $\equiv$  ], um die Kamera einzuschalten. Drücken Sie lange auf die Taste [ = 1, um die Kamera auszuschalten.

### **Daueraufnahme**

- 1. Legen Sie eine microSD-Karte in den Kartensteckplatz der Kamera ein und die automatische Loop-Aufnahme beginnt, sobald die Kamera Strom erkennt.
- 2. Der Zeitrahmen für jede Videodatei beträgt 1 / 2 / 3 / 5 / 10 Minuten.
- 3. Wenn auf dem microSD Karte nicht genügend Speicherplatz vorhanden ist, überschreibt die Loop-Aufnahme automatisch die ältesten Dateien (eine nach der anderen).
- 4. Loop-Aufnahmedateien werden auf der SD-Karte gespeichert: \DCIM\Movie.

### **Notfallaufnahme**

1. Automatische Notfallaufzeichnung

Wenn der G-Sensor durch eine Erschütterung aktiviert wird, wird das aktuelle Video automatisch gesperrt, um zu vermeiden, dass es durch die Loop-Aufnahme überschrieben wird.

2. Manuelle Notfallaufnahme

Durch Drücken der Taste [  $\bigwedge$  ] während einer Aufnahme wird die aktuell aufgenommene Datei gesperrt. Wenn es gesperrt wird, wird die Date von der Loop-Aufnahme nicht überschrieben.

**Notiz:** Die Kollisionsempfindlichkeit kann unter Einstellungen "G-Sensor" eingestellt werden. Gesperrte Dateien werden auf der SD-Karte gespeichert: DCIM \ Movie \ RO

# **Video wiedergeben und kontrollieren Audioaufzeichnung deaktivieren / aktivieren**

Wenn Sie die Taste [ MICID ] einmal drücken, um die Audioaufnahme ein-/auszuschalten, erlischt die LED-Leuchte [ MIC ] / leuchtet blau.

### **Parking Modus**

Es gibt drei Optionen für den Parkmodus.

### **1. Automatische Ereigniserkennung**

Die Kamera nimmt automatisch 45 Sekunden lang auf, wenn ein sich bewegendes Objekt erkannt wird, während das Auto geparkt ist.Die Aufzeichnung wird beendet, wenn keine neue Bewegung erkannt wird.

### **2. Zeitraffer-Aufnahme**

Die Zeitraffer-Aufnahme zeichnet Videos mit niedriger Bildrate von 1 / 2 / 3 / 5 / 10 / 15 fps auf. Es zeichnet kontinuierlich ohne Ton auf.

**Hinweis:** Im Zeitraffermodus kann kein Ton aufgezeichnet werden.

#### **3. Aufnahme mit niedriger Bitrate**

In diesem Modus wird ein Video mit niedriger aufgenommen. Es zeichnet kontinuierlich in Minidateigröße mit Ton auf.

**Hinweis:** Der Parkmodus ermöglicht die Überwachung Ihres geparkten Fahrzeugs nur, wenn der Motor ausgeschaltet ist und das Hardwire Kit Kabel zur kontinuierlichen Stromversorgung verwendet wird. Das Hardwire Kit schützt außerdem Ihre Autobatterie vor dem Entladen. Wir empfehlen den Kauf des VIOFO HK4 ACC Hardwire-Kit-Kabels für die Aufzeichnung im

### **Video auf der Dashcam wiedergeben**

- 1. Klicken Sie im Standby-Modus (keine Aufnahme) einmal auf die Taste [  $\bigwedge$  ], um die Wiedergabeliste aufzurufen.
- 2. Wählen Sie mit der Taste [ **IREC MICID** ] das gewünschte Video aus und drücken Sie zum Abspielen die Taste [ $\Lambda$ ].

3. Drücken Sie zum Beenden die Taste [ $=$ ].

### **Video in der VIOFO-App wiedergeben**

Halten Sie die Wi-Fi-Taste gedrückt, um Wi-Fi zu aktivieren. Öffnen Sie die VIOFO-App und wählen Sie "Kamera verbinden", um die Dashcam mit Ihrem Handy zu steuern. Sie können Dateien über die APP abspielen und verwalten. Die Einführung der App finden Sie unter **[Überprüfung und Steuerung auf dem Smartphone]**.

### **Video auf PC wiedergeben**

- 1. Speicherkarte aus der Dashcam Entfernen Stellen Sie vor dem Entfernen der Speicherkarte sicher, dass Sie die Dashcam ausgeschaltet haben.
- 2. Legen Sie die Speicherkarte in einen Speicherkartenleser ein, der an Ihren Computer angeschlossen ist.
- 3. Öffnen Sie den DCIM-Ordner und Spielen Sie das Video mit VLC oder einem anderen Videoplayer ab.

Hinweis: Bei Ihrem PC mit microSD Steckplatz können Sie die Speicherkarte direkt hineinstecken.

### **Speicherort der Videodateien**

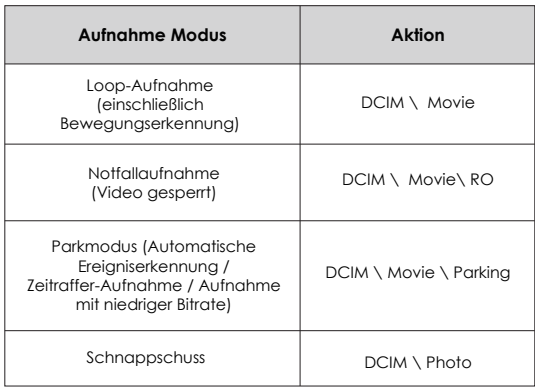

### **Definition des Dateiformats**

Dateien, die von der Frontkamera, der Innenraumkamera und der Rückfahrkamera aufgenommen wurden, werden separat gespeichert.

-------● F für die Frontkamera

im Parkmodus.

I für die Innenraumkamera R für die Rückfahrkamera P für die Videoaufzeichnung

---------------------

2023\_0615\_180010\_062PF.MP4 2023\_0615\_180010\_063PI.MP4 2023\_0615\_180010\_064PR.MP4

Jahr Datum Zeit Seriennummer

**Überprüfung und Steuerung auf dem Smartphone**

### **Mit Smartphone verbinden**

Mit der VIOFO-App können Sie Ihre Kamera über ein Smartphone fernsteuern. Zu den Funktionen gehören vollständige Kamerasteuerung, Live-Vorschau und Videowiedergabe.

### **Android-Gerät**

Android-Benutzer können die App auf Google Play herunterladen oder die APK direkt von unserer offiziellen Website https://www.viofo.com/content/13-app herunterladen.

### **IOS-Gerät**

IOS-Benutzer können die App im APP-Store herunterladen.

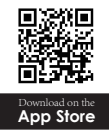

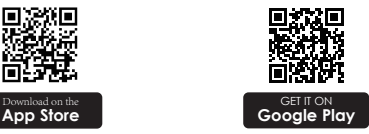

### **VIOFO-APP Verbinden**

Halten Sie die Taste [  $\bigcirc$  ] gedrückt, um das Wi-Fi zu aktivieren. Das Standardpasswort ist 12345678. Wenn das Wi-Fi aktiviert ist, auf dem LCD-Bildschirm der Kamera werden ein Wi-Fi Statussymbol, der Wi-Fi Name (SSID) und das Passwort angezeigt.

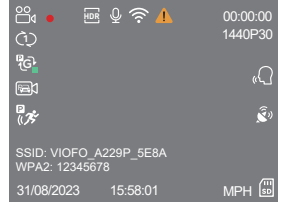

- **Schritt 1:** Verbinden Sie das Handy mit dem A229 Pro Wi-Fi. Wenn das Handy mit der Dashcam verbunden ist, leuchtet die LED-Anzeigelampe an der Kamera dauerhaft blau.
- **Schritt 2:** Öffnen Sie die VIOFO-App und wählen Sie "Kamera verbinden", um Ihr Handy zur Steuerung der Dashcam zu verwenden.
- **Schritt 3:** Jetzt können Sie die Live-Ansicht der beiden oder drei Kameras sehen. Sie können die Einstellungen ändern und die Dateien in der App überprüfen.

### **APP-Layout-Übersicht**

Wählen Sie "Kamera anschließen", um die Dashcam mit Ihrem Telefon zu steuern.

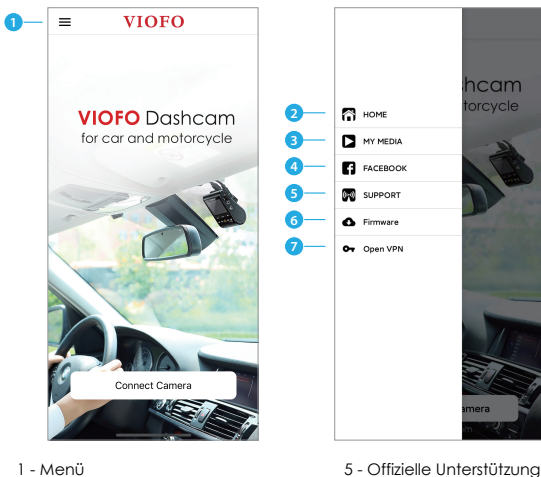

- 1 Menü
- 2 Startseite
- 3 Heruntergeladenes Video
- 4 Offizielle Facebook-Seite von VIOFO

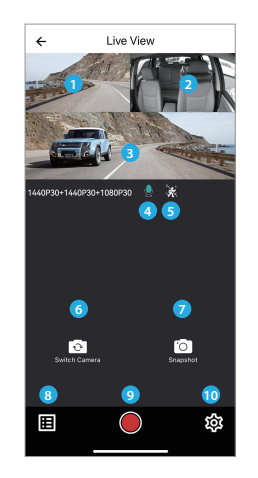

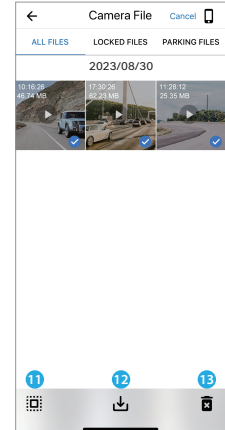

### **Vorschau des Videos**

- 1 Live-Video der Rückfahrkamera
- 2 Live-Video der Innenraumkamera
- 3 Live-Video der Frontkamera
- 4 Status der Audioaufnahme
- 5 Status der Bewegungserkennung
- 6 Kamera wechseln
- 7 Video-Schnappschuss aufnehmen
- 8 Videodateilisten aufrufen
- 9 Aufnahme starten / stoppen
- 10 Systemeinstellungen aufrufen
- 11 Videodateilisten
- 12 Videodateien herunterladen
- 13 Videodateien löschen

6 - Firmware-Update 7 - VPN Verbindung

Mit der CPL (Zirkulare Polarisierende Linse) können Reflektionen und Blendungen von Fensterglas und Straßenoberflächen reduziert werden, die sonst die Bildqualität beeinträchtigen würden. Dies funktioniert auf die gleiche Weise wie eine polarisierte Sonnenbrille und sorgt für sattere und schönere Videos.

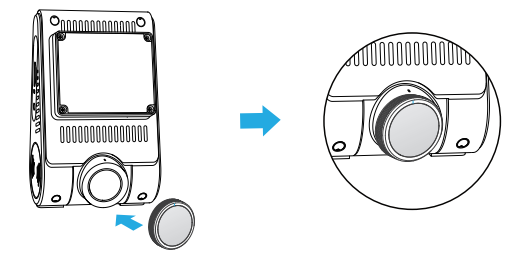

Bei der Installation von CPL müssen Sie die weißen Symbole auf der Kamera für die Installation ausrichten.

### **CPL Filter Installieren Bluetooth-Fernbedienung Installieren (Optional)**

Mit der Bluetooth-Fernbedienung (optional) an einer bequemen Stelle auf Ihrem Armaturenbrett können Sie wichtige Videos sicher vor dem Überschreiben schützen, ohne den Blick von der Straße nehmen zu müssen. Wenn Sie die Bluetooth-Fernbedienung drücken, sperrt die Kamera die aktuelle Videodatei und macht einen Video-Schnappschuss.

### **Kopplung mit Dashcam**

- Schalten Sie die Kamera ein.
- Halten Sie die Videosperre-Taste auf der Fernbedienung 3 Sekunden lang gedrückt, um sie mit der Kamera zu koppeln.
- Bei erfolgreicher Kopplung leuchtet die LED-Anzeige der Fernbedienung blau.

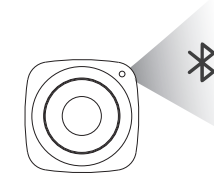

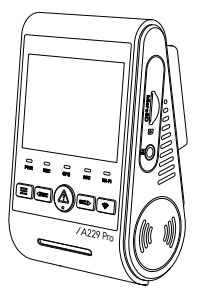

### **Einstellung Dashcams**

Über die Kamerataste oder die VIOFO-APP können Sie die Produktfunktionen ganz nach Ihren Bedürfnissen und Vorlieben einstellen. Um in die Menüeinstellungen zu gelangen, stoppen Sie bitte zunächst die Aufnahme.

### **Videoeinstellung**

### **• Auflösung:**

- 1. Frontkamera: 3840×2160P 30fps 2560×1440P 30fps 1920×1080P 30fps
- 2. Frontkamera + Rückkamera: 2160P 30fps+1440P 30fps 1440P 30fps+1440P 30fps 1080P 30fps+1080P 30fps
- 3. Frontkamera + Innenkamera: 2160P 30fps+1080P 30fps 1440P 30fps+1080P 30fps 1080P 30fps+1080P 30fps
- 4. Frontkamera + Rückkamera + Innenkamera: 2160P 30fps+1440P 30fps+1080P 30fps 2160P 30fps+1080P 30fps+1080P 30fps 1440P 30fps+1440P 30fps+1080P 30fps 1080P 30fps+1080P 30fps+1080P 30fps
- **Videobitrate:** Niedrig/Normal/Hoch/Maximum.

Sie können die Bitrate für das Video festlegen. Eine hohe Bitrate kann die Qualität und Glätte des Videos verbessern, insbesondere bei der Aufnahme von schnellen Bewegungen oder Szenen mit hohem Kontrast. Die Verwendung des Modus mit hoher Bitrate kann die auf Ihrer Speicherkarte verfügbare Aufnahmezeit verringern. Die Verwendung einer niedrigen Bitrate spart Platz und ermöglicht eine längere Aufzeichnung.

**• Loop-Aufnahme:** Aus / 1 / 2 / 3 / 5 / 10 Minuten.

Die Aufnahme beginnt automatisch nach dem Einschalten, sobald sich eine microSD-Karte im Gerät befindet. Jede aufgezeichnete Datei ist bis zu drei Minuten lang. Alte Videoaufnahme wird ersetzt, wenn der Speicher der microSD-Karte voll ist.

### **• Ton aufnehmen:**

Schalten Sie das Mikrofon ein und aus. Dies kann auch während der Aufnahme durch Drücken der Mikrofontaste [ MIC I > 1 geändert werden.

### **• Belichtungswert (vorne/innen/hinten):**

Wenn Sie den Wert von EV (Belichtungswert) richtig einstellen, können bessere Aufnahmen unter verschiedenen Lichtquellen erstellt werden. Er reicht von -2,0 bis +2,0. Der EV für die Frontkamera, Innenraumkamera und Rückfahrkamera kann separat eingestellt werden. Der Standardwert ist 0,0.

### **• HDR (High Dynamic Range):**

Ein / Aus. Die Standardeinstellung ist Aus. Der Dynamikbereich ist das Verhältnis zwischen dem hellsten Teil des Bildes und dem dunkelsten Teil des Bildes. HDR ermöglicht es der Kamera, Videos mit einer nahezu perfekten Belichtung in unterschiedlichen Beleuchtungssituationen zu liefern.

### **• G-Sensor:**

Der G-Sensor misst Stoßkräfte und sperrt das zu diesem Zeitpunkt aufgenommene Video. Die Einstellungen (von niedrig bis hoch) bestimmen die Stärke der Kraft, die erforderlich ist, um die Datei gegen Überschreiben zu sperren. Es wird empfohlen, auf eine niedrige Einstellung zu setzen.

**• Stempel:**

Wählen Sie, ob die Informationen in das aufgezeichnete Video b edrucktwerden sollen. Datumsstempel / GPS-Geschwindigkeitsstempel / GPS-Koordinatenstempel / Benutzerdefinierter Stempel / Kennzeichenstempel / Logo-Stempel / Markenmodellstempel.

### • Zeitraffer-Aufnahme: Aus/1/2/3/5/10 fps

Zeichnet das Video in Einzelbildern auf, die in bestimmten Zeitintervallen erfasst werden, um Speicherplatz zu sparen und die Zeit zu verkürzen, die zum Anzeigen des Videos erforderlich ist. Die Standardeinstellung ist aus.

### **• IR LED:** Aus/Ein/Autom.

"Ein" bedeutet, dass die IR-LED immer eingeschaltet sind, sodass die Videofarbe schwarzweiß ist. "Autom." bedeutet, dass die Dashcam die Infrarotlichter bei unterschiedlichen Lichtverhältnissen ein- und ausschaltet. "Aus" bedeutet, dass alle IR-LEDausgeschaltet sind.

### **• Aufnahme beim Parken**

### **Parkmodus:**

Es gibt 3 Optionen unter Parkmodus:

① Automatische Ereigniserkennung

Im Puffer-Parkmodus zeichnet die Kamera automatisch eine Videosequenz (von 15 Sekunden vor dem Ereignis bis 30 Sekunden nach dem Ereignis) auf, wenn beim Einparken ein sich bewegendes Objekt erkannt wird. Die Aufnahme wird ohne neue Bewegungen beendet.

② Zeitraffer-Aufnahme

Die Zeitraffer-Aufnahme zeichnet Videos mit niedriger Bildrate von 1 / 2 / 3 / 5 / 10 / 15 fps auf. Es zeichnet kontinuierlich ohne Ton auf.

③ Aufnahme mit niedriger Bitrate

Dieser Modus nimmt ein Video mit niedriger Bitrate für vorne und hinten auf. Es zeichnet kontinuierlich in Minidateigröße mit Ton auf.

### **Hinweis:**

1.Wir empfehlen den Kauf des HK4 Hardwire-Kit-Kabels von VIOFO für die Aufnahme im Parkmodus.

2.Sollten Sie Ihr Fahrzeug bei sommerlichen Temperaturen im Freien parken, empfehlen wir dringend die Aktivierung der Zeitraffer-Aufnahme. Sobald im Fahrzeuginneren Temperaturen von über 60 °C erreicht werden, schalten Sie die Dashcam am besten vollständig ab. So vermeiden Sie mögliche Fehlaufzeichnungen oder im schlimmsten Fall bleibende Schäden an dem Gerät.

### **Timer zur Aufnahme im Parkmodus:**

"Ein" bedeutet, dass die Kamera so lange aufzeichnet, bis die Hardwire-Kits die Stromzufuhr unterbrechen.

"1 Stunde" bedeutet, dass sich die Kamera ausschaltet, nachdem sie 1 Stunde lang in den Parkmodus gewechselt wurde.

### **Timer zur Aktivierung des Parkmodus:**

Stellen Sie den Timer zur Aktivierung des Parkmodus ein. (Nur für fest verdrahtete Kabel. Wenn Sie eine externe Batterie verwenden, funktioniert diese Funktion nicht.)

"AUS" bedeutet, dass die Kamera sofort in den Parkmodus wechselt, wenn der Motor ausgeschaltet ist.

"90 Sekunden" bedeutet, dass die Kamera 90 Sekunden nach dem Ausschalten des Motors in den Parkmodus wechselt.

### **G-Sensor im Parken:**

Wenn der G-Sensor eine signifikante oder plötzliche Bewegung (z. B. einen Aufprall oder eine Kollision) erkennt, löst er eine Ereignisaufzeichnung aus.Wir empfehlen die Einstellung auf hohe Empfindlichkeit für die Aufnahme im Parkmodus einzustellen.

### **Parking Bewegungserkennung:**

Passt die Empfindlichkeit der Bewegungserkennung so an, dass geringfügige Bewegungen durch Wind oder Regen keine Aufnahme auslösen.

### **• Bildspiegelung & Bilddrehung:**

Ein-/Ausschalten der Bilddrehung und Bildspiegelung der Rückkamera.

Ein-/Ausschalten der Bilddrehung und Bildspiegelung der Innenkamera.

### **• Benutzerdefinierter Textstempel:**

Den benutzerdefinierten Text auf die Aufnahme Video drucken.

### **• Nummernschild:**

Die Kennzeichen das aufgenommene Video eingeben.

### **• Live-Video-Quelle:**

Frontkamera / Innenraumkamera / Rückfahrkamera / Front Overlaid / Rück Overlaid / Alle Kameras.

### **Systemeinstellung**

• **Wi-Fi:** Aus / 2,4GHz / 5GHz

Ein-/Ausschalten. Drücken Sie die [  $\widehat{\mathbf{B}}$  ]-Taste für 3 oder 5 Sekunden, um Wi-Fi schnell zu aktivieren. Wir empfehlen, den 5GHz WLAN Modus zu wählen, wenn Ihr Handy 5GHz Wi-Fi. unterstützt.

### **• Zeitzone:**

Stellen Sie die aktuelle Zeitzone für die GPS Zeit- und Datumskalibrierung ein.

Hinweis: Die Zeitzone muss für die Sommerzeit manuell angepasst werden.

### **Notiz:**

Die Zeitzone muss manuell an die Sommerzeit angepasst werden.

### **• Datum/Uhrzeit:**

Systemdatum/Uhrzeit einstellen.

### **• Startverzögerung:**

Die Kamera wird nach dem Einschalten einige Sekunden später starten. Die Einstellungen sind Aus / 5 Sek. / 10 Sek.

### **• LED:**

Alles AUS/Alles AN/Nur Power-LED. Sie können die LED-Leuchten aktivieren/deaktivieren.

### **• LED beim Parken:**

Alles aus / Alles ein / Nur Power-LED. Sie können die LED-Leuchten beim Parken aktivieren/ deaktivierenModus.

#### **• Signalton:**

Aus / Nur Tastenton / Nur Startton / Alle. Sie können die Tasten- und Starttöne aktivieren/deaktivieren.

### **• Sprachbenachrichtigung:**

Schalten Sie die Sprachbenachrichtigung ein / aus.

**• Lautstärke der Sprachausgabe:** Niedrig/Mittel/Hoch.

Passen Sie die Lautstärke der Sprachausgabe an.

### **• Sprachsteuerung:**

Sprachsteuerung ein/aus.

Wenn Sie die Sprachsteuerung einschalten, dann können Sie die Kamera mit Sprachbefehlen steuern, zum Beispiel um Fotos aufzunehhmen, WiFi ein- oder auszuschalten, die Aufnahme zu starten und vieles mehr.

### **Hinweis:**

Die Sprachsteuerung ist nur für die folgenden Sprachen verfügbar und mit der Systemsprache der Dashcam übereinstimmen:

Englisch, Chinesisch, Russisch, Japanisch. Bei allen anderen Dashcam-Sprachsystemen ist Englisch die einzige Sprache, die die Sprachsteuerungsfunktion auslöst.

### **• Sprachbefehle:**

Spracherkennungsbefehle nur auf Englisch. Sie können verschiedene Sprachbefehle auf Englisch ausführen, um die Kamera fernzusteuern, zum Beispiel:

-Take Photo = Foto machen -Video Stop = Aufnahme stoppen -Video Start = Aufnahme starten -Turn On Audio = Ton einschalten -Turn Of Audio = Ton ausschalten

-Turn On Screen = Bildschirm einschalten -Turn Of Screen = Bildschirm ausschalten -Lock the Video = Aufnahme sperren -Turn On WiFi = WiFi einschalten -Turn Of WiFi = WiFi ausschalten

### **• GPS:**

Schaltet die GPS-Verfolgung ein/aus. Wenn deaktiviert, misst Ihre Kamera weder Ihre Geschwindigkeit und Position noch synchronisiert sie Uhrzeit/Datum mit der Atomuhr. (nur verfügbar bei Verbindung mit GPS-Signal) Bitte verwenden Sie passende Player(z.B"Dashcam Viewer"), um Videos abzuspielen und Ihre Position und Geschwindigkeit auf Ihrem Computer anzuzeigen.

#### **• Einheit der Geschwindigkeit:**

Für die Geschwindigkeit stehen Kilometer pro Stunde (KMH) und Meilen pro Stunde (MPH) zur Verfügung.

#### **• Bildschirmschoner:**

Der Bildschirm wird standardmäßig nach 1 Minute während der Aufnahme schwarz. Sie können es einstellen, indem Sie verschiedene Zeitintervalle im Menü einstellen.

#### **• Frequenz:**

Zur Minimierung von Flimmern und Streifenbildungen im aufgezeichneten Video.

#### **• Sprache:**

Einstellung der Anzeigesprache (Englisch, Deutsch, Französisch usw.)

#### **• SD-Karte Formatieren:**

Dieser Vorgang löscht alle Daten auf der microSD-Karte.

#### **Hinweis:**

Sobald Sie die Karte formatieren, werden alle Informationen gelöscht und nicht wiederherstellbar. Stellen Sie sicher, dass Sie vor dem Formatieren alle benötigten Dateien gesichert haben.

- **Formaterinnerung:** Aus / 15 / 30 / 60 Tage. Richten Sie regelmäßige Erinnerungen zum Formatieren der Speicherkarte ein.
- **Werkseinstellungen:**

Gerät auf Werkseinstellungen zurücksetzen.

**• Version:**

Überprüfen Sie die aktuelle Firmware-Version der Kamera.

### **Dateilisten**

**• Video:**

Videodateilisten.

**• Foto:** Fotodateilisten.

### **Firmware-Upgrade**

Folgen Sie den Anweisungen auf dieser Website, um die Firmware zu aktualisieren: (https://viofo.com/en/content/42-help-and-support/)

#### **Hinweis:**

• Bevor Sie eine microSD-Karte zum Aktualisieren der Firmware verwenden, müssen Sie die Karte in der Kamera formatieren, um einen stabilen Lese- und Schreibvorgang zu gewährleisten.

• Trennen Sie die Kamera während eines Firmware-Upgrades nicht von der Stromversorgung und schalten Sie sie nicht aus, da dies dazu führen kann, dass die Kamera anschließend nicht mehr startet.

### **Erklärung**

#### FCC-Erklärung

Dieses Gerät wurde getestet und entspricht den Grenzwerten für digitale Geräte der Klasse B gemäß Abschnitt 15 der FCC-Vorschriften. Diese Grenzwerte sollen einen angemessenen Schutz gegen schädliche Störungen in einer Wohnanlage bieten. Dieses Gerät generiert, benutzt und kann Radiofrequenzenergie ausstrahlen. Wenn es nicht gemäß den Bedienungsanweisungen installiert und benutzt wird, kann es die Funkkommunikation stören. Es ist jedoch nicht garantiert, dass unter keinen Bedingungen Störungen auftreten. Treten bei Verwendung dieses Geräts Störungen des Rundfunk- oder Fernsehempfangs auf (dies ist durch Aus- und Einschalten des Geräts festzustellen), empfehlen wir eine Beseitigung der Störung durch die folgenden Maßnahmen:

- Richten Sie die Empfangsantenne neu aus.
- Vergrößern Sie den Abstand zwischen diesem Gerät und dem

Empfänger.

• Schließen Sie das Gerät an einen anderen Stromkreis als den Empfänger an.

• Setzen Sie sich mit Ihrem Händler in Verbindung oder fragen Sie einen erfahrenen Rundfunk-/Fernsehtechniker um Rat.

#### **Achtung:**

Jegliche Änderungen oder Modifikationen an diesem Gerät, die ohne ausdrückliche Genehmigung des Herstellers vorgenommen werden, können Ihre Berechtigung zum Betrieb dieses Geräts aufheben.

Das Gerät erfüllt die Anforderungen von Abschnitt 15 der FCC-Vorschriften. Der Betrieb unterliegt den folgenden zwei

#### Bedingungen:

(1) Dieses Gerät darf keine schädlichen Interferenzen verursachen. (2) Dieses Gerät muss empfangene Interferenzen aufnehmen, auch wenn diese zu Betriebsstörungen führen können.

Shenzhen Viofo Technology Co., Ltd. erklärt, dass dieses Hochfrequenz-Periph-eriegerät mit den grundlegenden Anforderungen und anderen relevanten Bestimmungen der Richtlinie 1999/5/EC übereinstimmt.

Schönen Dank, dass Sie sich für VIOFO entschieden **Schönen Mann (Staatschieden 1988)**<br>haben! Ab Kaufdatum gilt für alle Produkte eine Garantie von 12 Monaten und für alle Zubeh eine Garantie von 3 Monaten. VIOFO bietet lebenslangen technischen Support für alle unsere Benutzer an. Wir setzen uns dafür ein, dass Sie mit unseren Produkten und Dienstleistungen zu 100 % zufrieden sind.

# **Garantie verlängern**

VIOFO hat auch ein Program für Produktregistrierung, um Kunden dabei zu helfen, die Garantie um 6 Monate zu verlängern. Besuchen Sie www.viofo.com und registrieren Sie Ihr neues Produkt, um die Garantie von 12 Monaten auf **18** Monate zu verlängern.

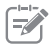

## **Ihre wertvolle Meinung**

Wenn Sie Ideen haben, wenden Sie sich bitte bei uns .Die E-mail Adress lautet **support@viofo.com**

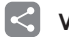

Teilen Sie uns aufgenommene Videos von der VIOFO Dashcam mit. Lassen Sie uns Ihr neues Fundstück gemeinsam genießen! Gewinnen Sie die Chance, ein mysteriöses Geschenk unter **share@viofo.com** zu erhalten.

## **Wie Sie uns kontaktieren?**

Senden Sie ein Ticket unter support.viofo.com Live Chat Box auf www.viofo.com support@viofo.com www.facebook.com/viofo.world +86 755 8526 8909 (CN) Mo-Fr 9-18 Uhr Declaration of Conformity (DoC) Download Link: https://support.viofo.com/support/solutions/folders/ 19000171708 **DOC**

Product: Dashcam

Model Number: A229 Duo with GPS, A229 Plus with GPS, A229 Plus Duo with GPS, A229 Pro with GPS, A229 Pro Duo with GPS Manufacturer's Name: Shenzhen Viofo Technology Co.,Ltd Manufacturer's Address: Room201,Second Floor,Factory Building NO.1,Guanghui Science and Technology Park,Minqing Rd,Longhua Street,LonghuaDistrict,Shenzhen.

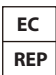

Prolinx GmbH Brehmstr.56,40239 Duesseldorf Germany

We declare under our sole responsibility as manufacturer that the above referenced product is in conformity with the applicable requirements of the following directives: RED Directive: 2014/53/EU EMC Directive: 2014/30/EU WEEE Directive: 2012/19/EU Conformity with these directives has been assessed for this product by demonstrating compliance to the following harmonized standards and/or regulations:

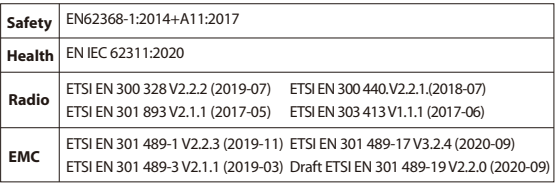

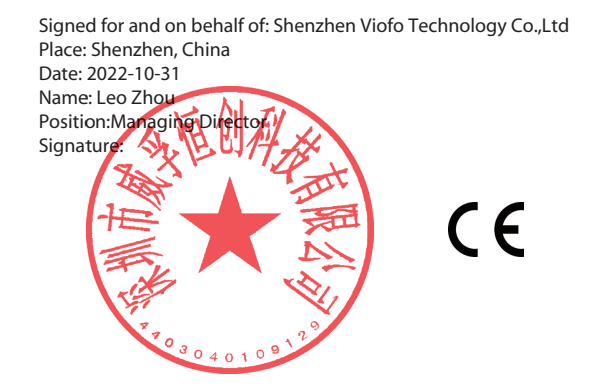